## 帳密規則操作步驟

- 1. 自 108/11/29(五)起調整建議書系統(WEB、APP)、行動投保系統(APP) 、 智能幫手(APP)之三套系統帳號密碼規則。
- 2. 密碼規則前後差異如下表

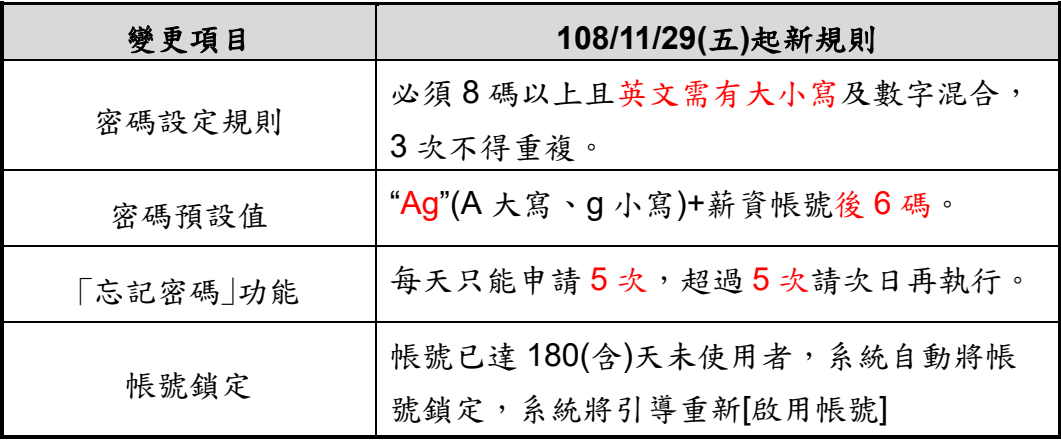

3. 帳號鎖定(帳號已達180(含)天未使用者,系統自動將帳號鎖定)操作步驟 (1)出現「帳號連續半年未使用,系統已自動鎖定,請重新「啟動帳號」」 訊息,請按確定或好。

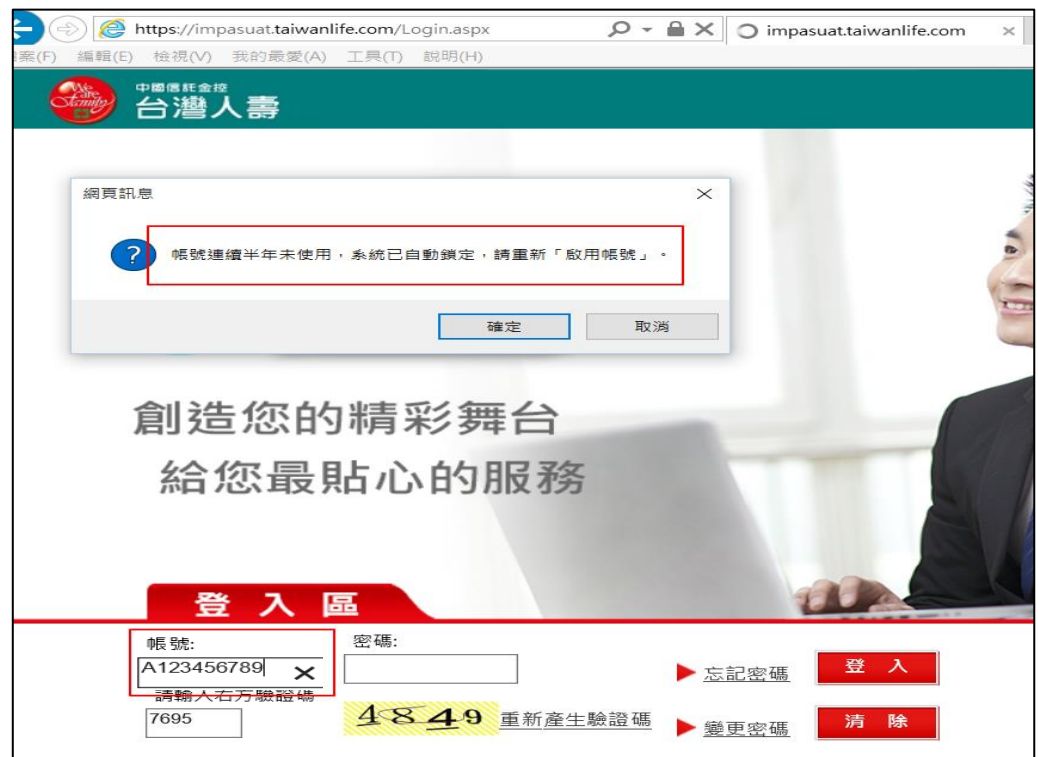

(2)若使用 iPAD 則必須至「設定」解除「阻止彈跳視窗」(綠色按為白色)

即可看到頁面「重新申請」訊息。

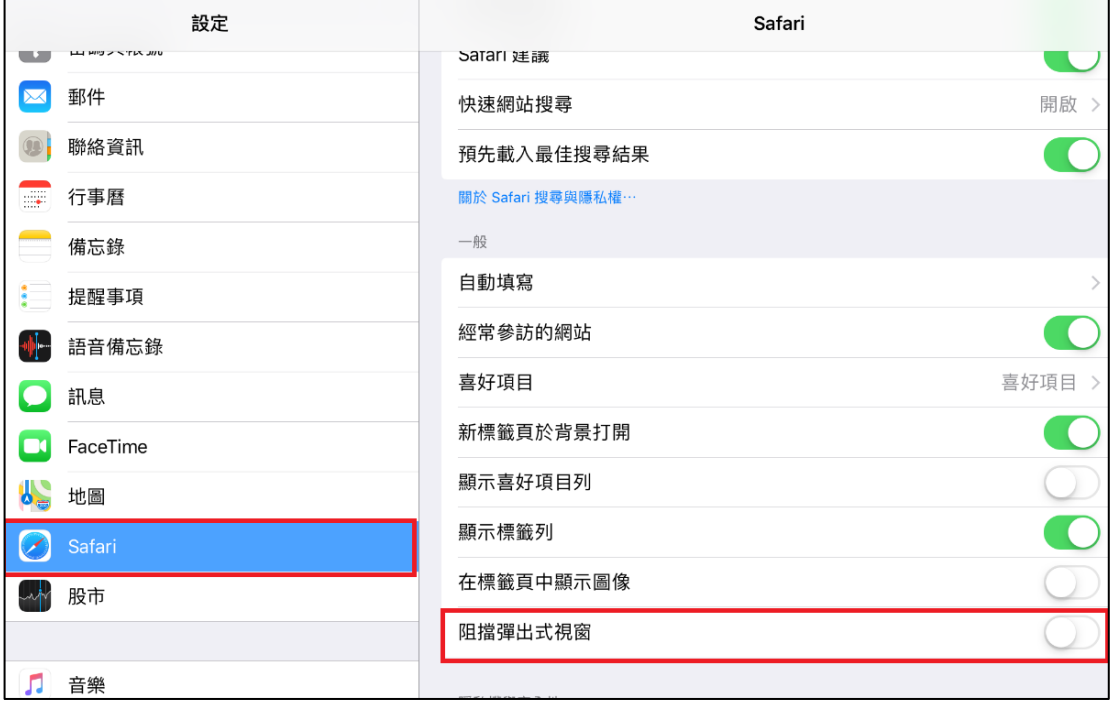

## (3)輸入基本資料檢核

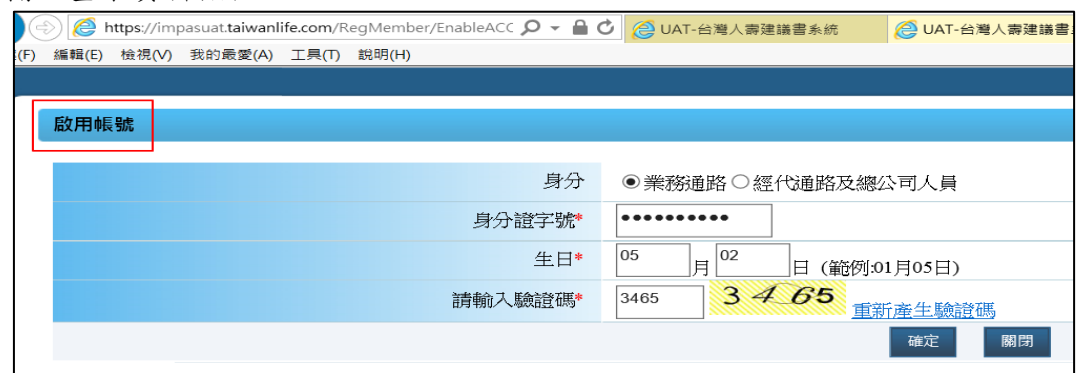

(4) 啟用確認後訊息通知已還原為預設密碼,請立即變更密碼。

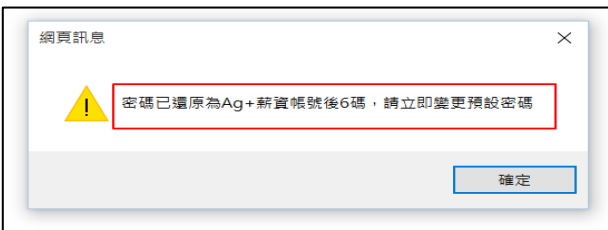

(5) 變更密碼後,則完成解鎖作業。

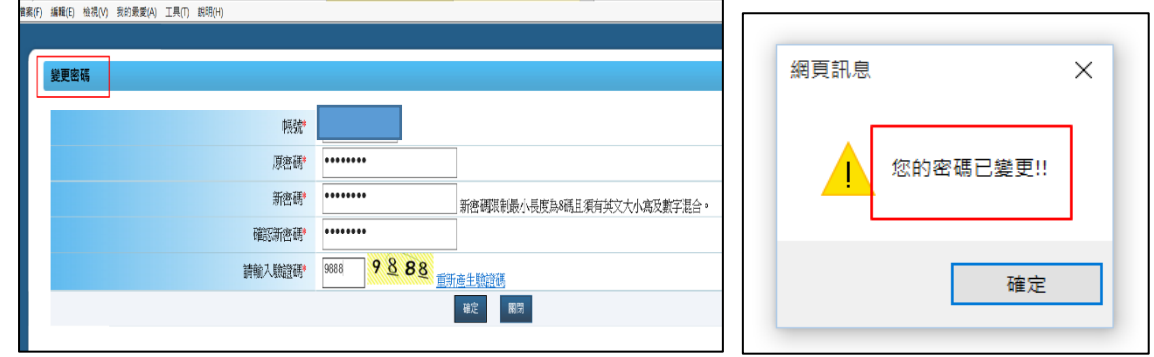

4. 密碼預設值&忘記密碼

(1) [預設密碼]值為: Ag(為固定碼)+薪資帳號後6碼,例如: Ag123456。 (2) [忘記密碼]功能:每天只能申請 5 次,超過 5 次請次日再執行,忘記 密碼後的提示訊息,修改為:密碼已還原為"Ag"+薪資帳號後 6 碼,例如:Ag123456 (A 為大寫 g 為小寫+薪資帳號後 6 碼)。

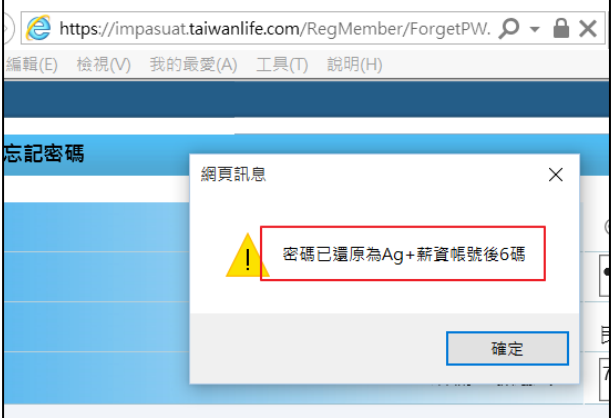